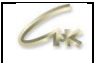

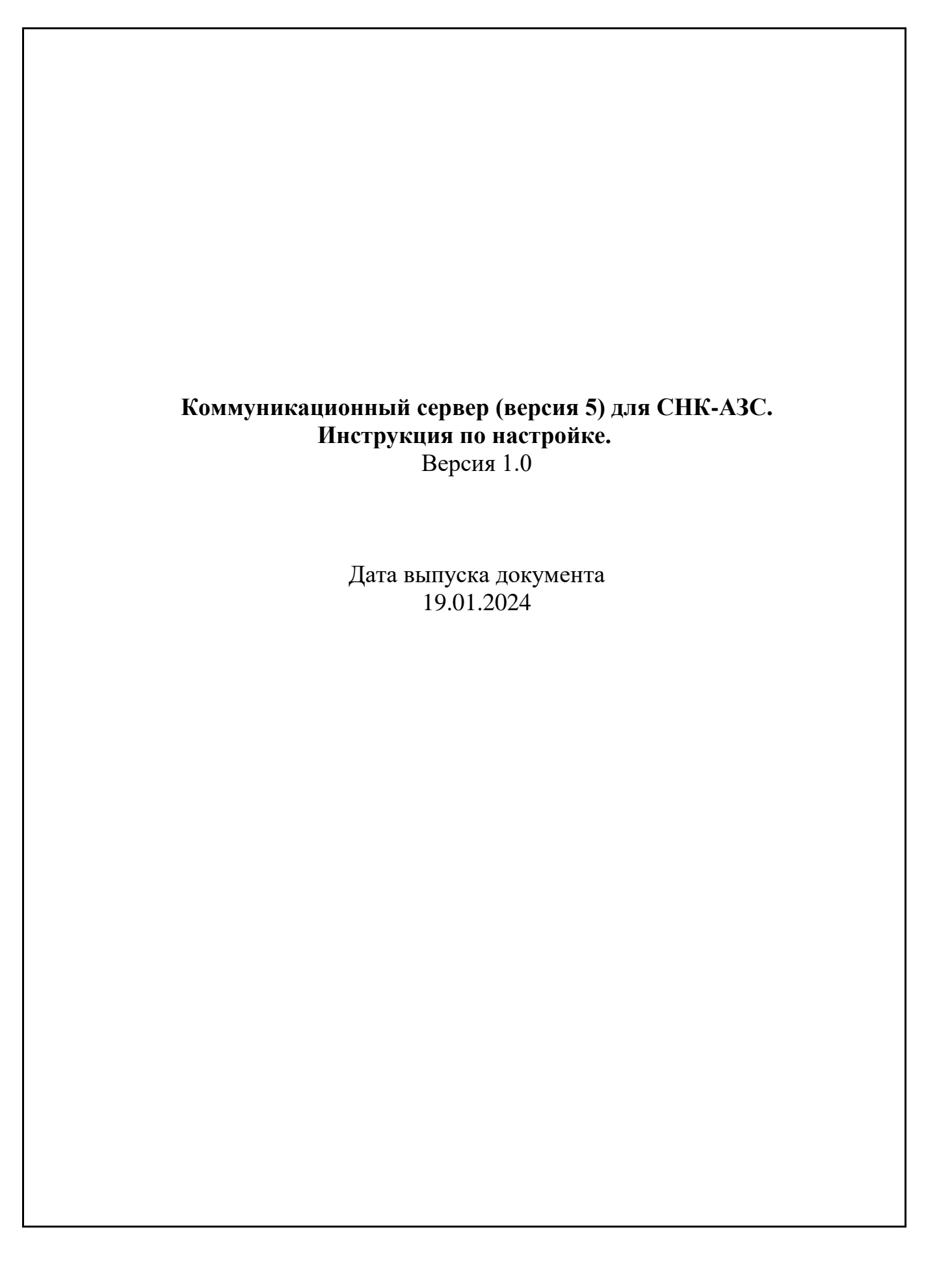

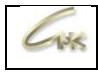

## Оглавление

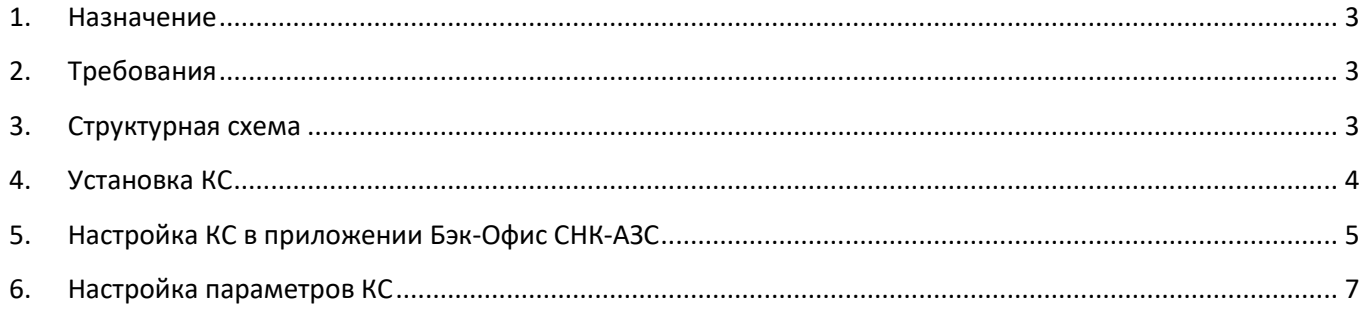

### **1. Назначение**

<span id="page-2-0"></span>СНК-КС5 - это распределённая система, предназначенная для обработки потоков данных в режиме реального времени. СНК-КС5 предназначен для обеспечения обмена данными между программными продуктами СНК, такие как СНК-АЗС, СНК-Офис и СНК-ПЦ.

### **2. Требования**

<span id="page-2-1"></span>Версия программы КС 5.1.0.2 и выше.

 $108$ 

 Необходима действующая лицензия «СНК-КС» на аппаратном или виртуальном HASPключе. Лицензия должна отображаться в программе «KeyInfo» (..\SNC\_AZS\server\KeyInfo.exe).

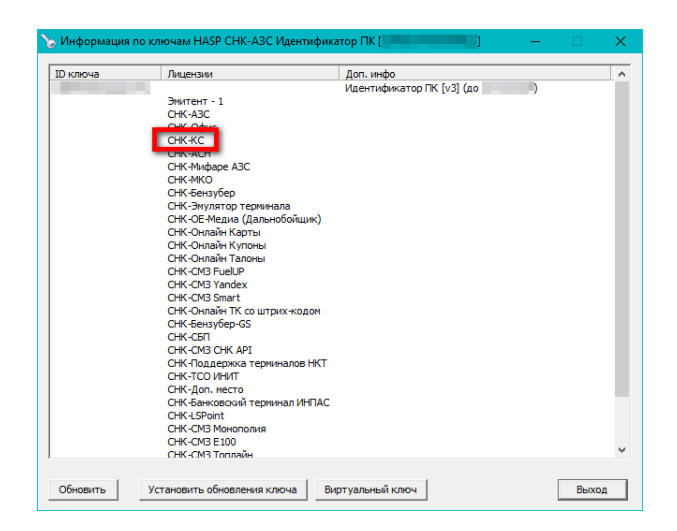

**3. Структурная схема**

Структурная схема коммуникационного пакета СНК-КС 5.0

<span id="page-2-2"></span>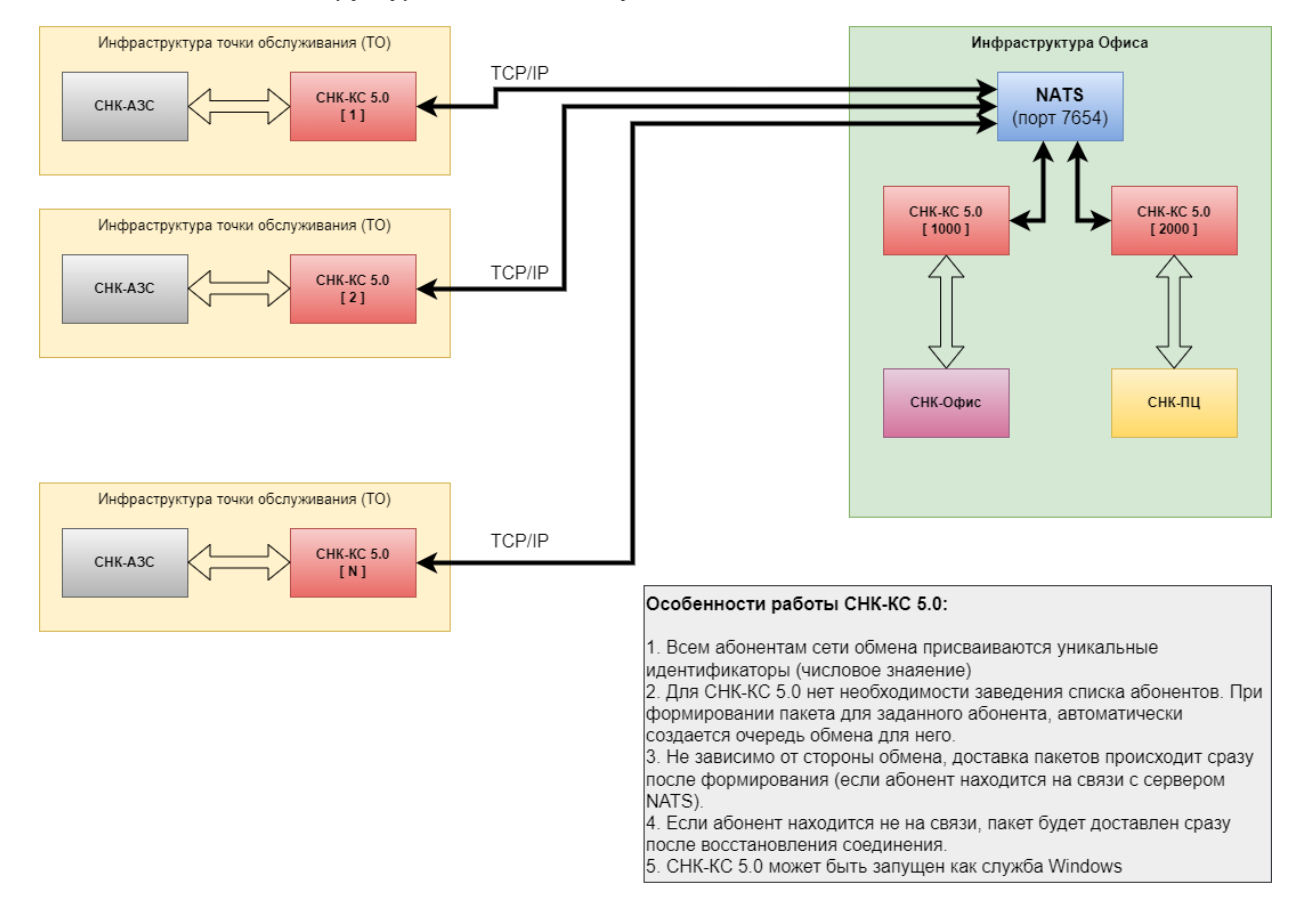

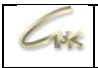

# **4. Установка КС**

<span id="page-3-0"></span>Установка СНК-КС5 выполняется при установке или обновлении СНК-АЗС, для этого необходимо в окне выбора продуктов для установки или обновления установить флажок «**Коммуникационный сервер v5**»:

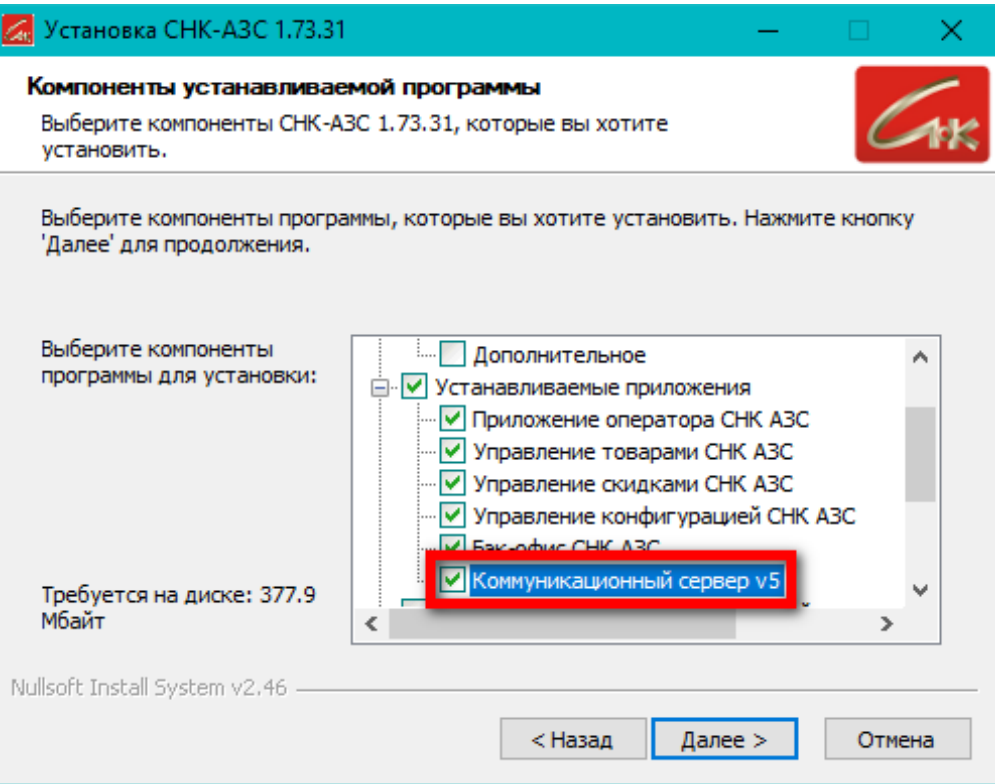

Если при установке или обновлении отметить флажок «**Создание ярлыков на рабочем столе**», то на рабочем столе появится ярлык «**КС СНК АЗС**», который будет запускать веб-интерфейс КС (http://localhost:8000/):

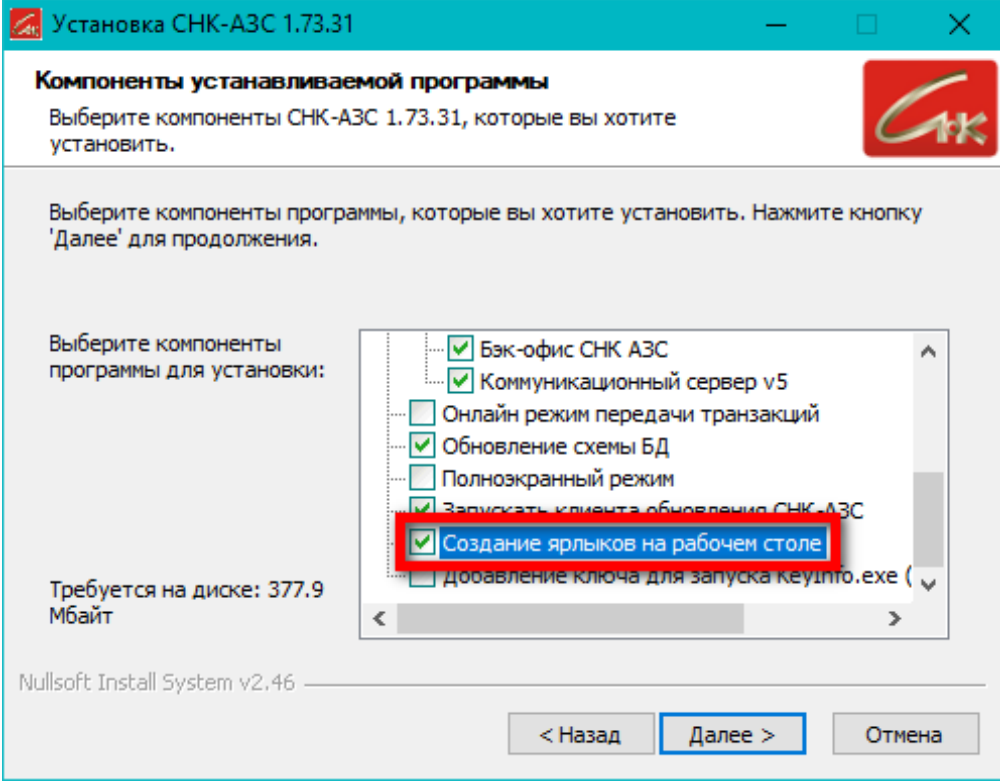

Коммуникационный сервер (версия 5) для СНК-АЗС. Инструкция по настройке. 4/7

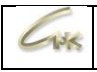

## **5. Настройка КС в приложении Бэк-Офис СНК-АЗС**

<span id="page-4-0"></span>Система позволяет для конкретного абонента указать версию используемого СНК-КС, а именно СНК-КС4 или СНК-КС5.

### **5.1. Запуск окна настроек**

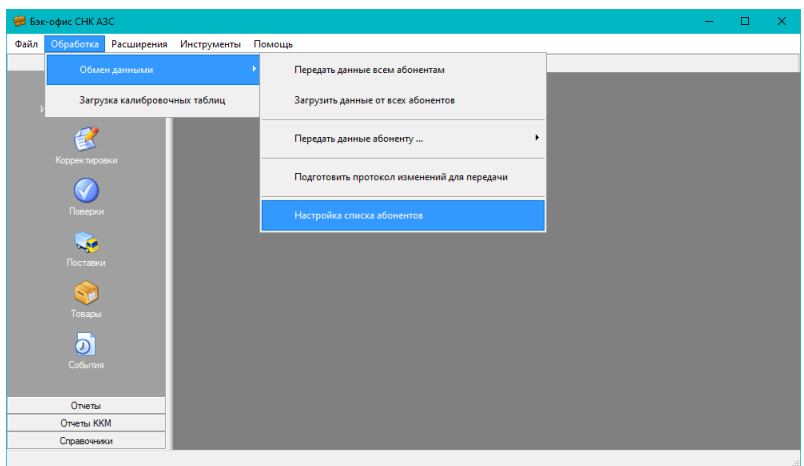

Нажмите – «**Обработка**» - «**Обмен данными**» - «**Настройка списка абонентов**»

### **5.2. Добавление абонента**

В окне «**Абоненты**» находится список абонентов, с которыми производится обмен данными:

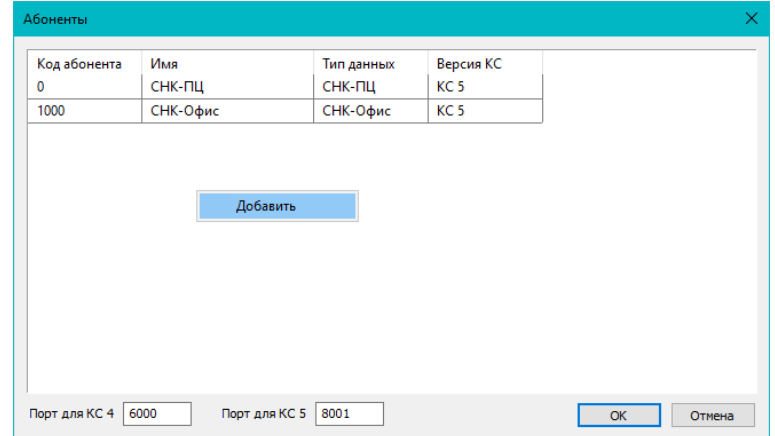

 Нажмите **ПКМ** (правая кнопка мыши) в любом месте окна списка и выберите «**Добавить**» для добавления абонента

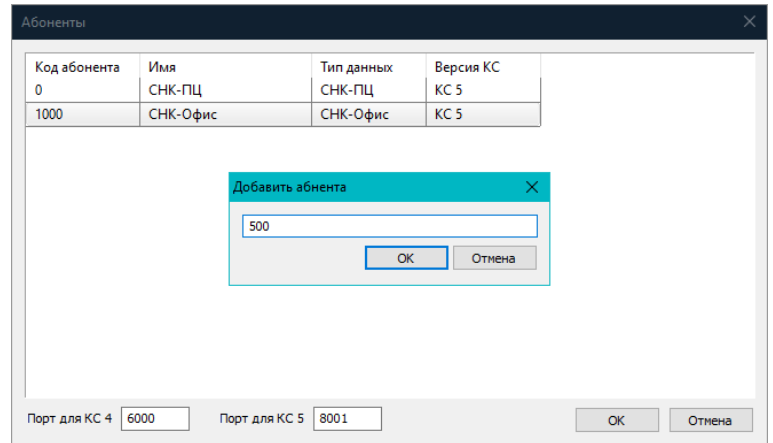

В строке «**Добавить абонента**» укажите код добавляемого абонента

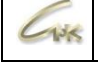

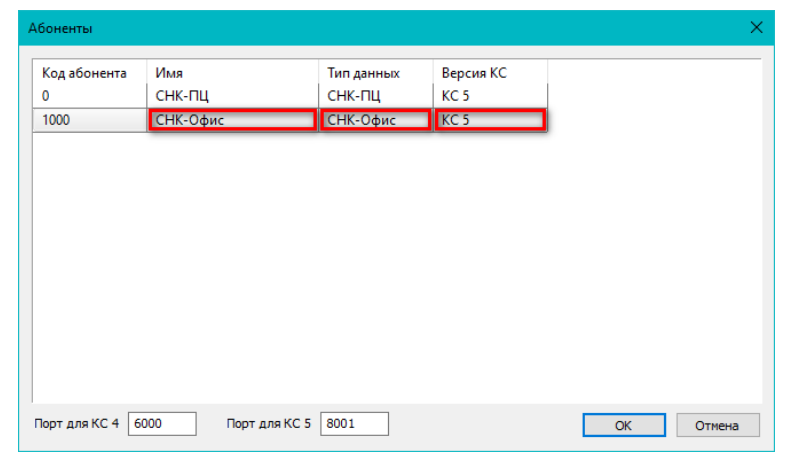

- **Двойной клик ЛКМ** в строке позволяет изменить параметры:
- «**Имя**» наименование абонента
- «**Тип данных**» тип передаваемых абоненту данных («СНК-ПЦ» или «СНК-Офис»)
- **«Версия КС»** версия КС, установленная у абонента («КС 4» или «КС 5»)

### **5.2. Удаление абонента**

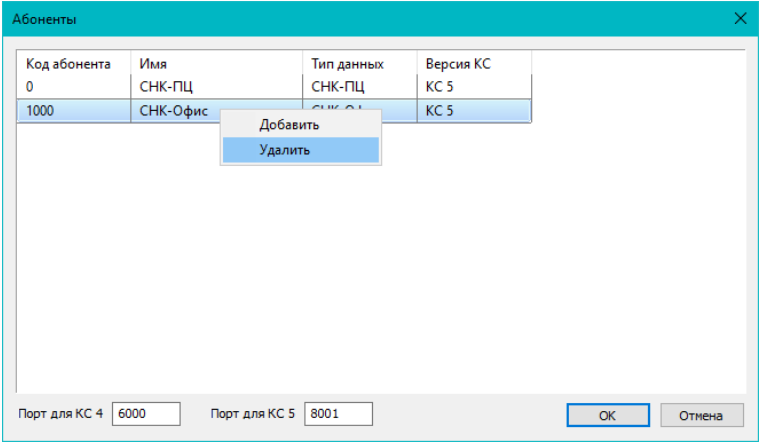

 Нажмите **ПКМ** (правая кнопка мыши) на строке с абонентом и выберите «**Удалить**» для удаления абонента

#### **5.3. Настройка портов**

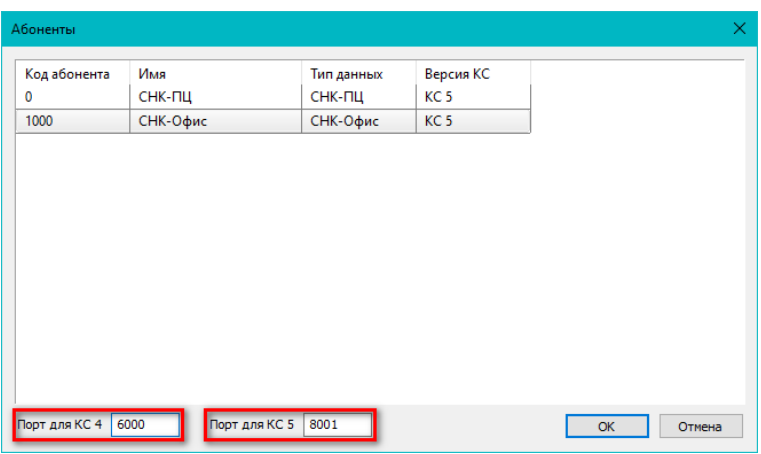

 При необходимости изменить номера портов для работы с КС 4 и КС 5, укажите их номера в соответствующих окнах

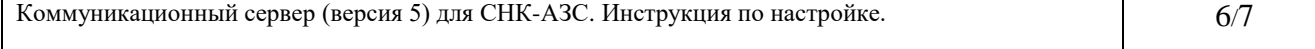

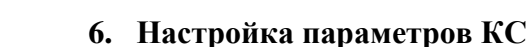

<span id="page-6-0"></span>По умолчанию используется порт 8000, изменить номер порта можно в файле: ..\SNC\_AZS\exchange\SncExchServer.cfg, B параметре "http.port": 8000

Для запуска веб-интерфейса КС 5, можно либо запустить ярлык «КС СНК АЗС», либо в адресной строке браузера набрать http://localhost:8000 (если номер порта был изменен, то в адресной строке браузера после localhost: вместо 8000 наберите тот номер, который выбрали)

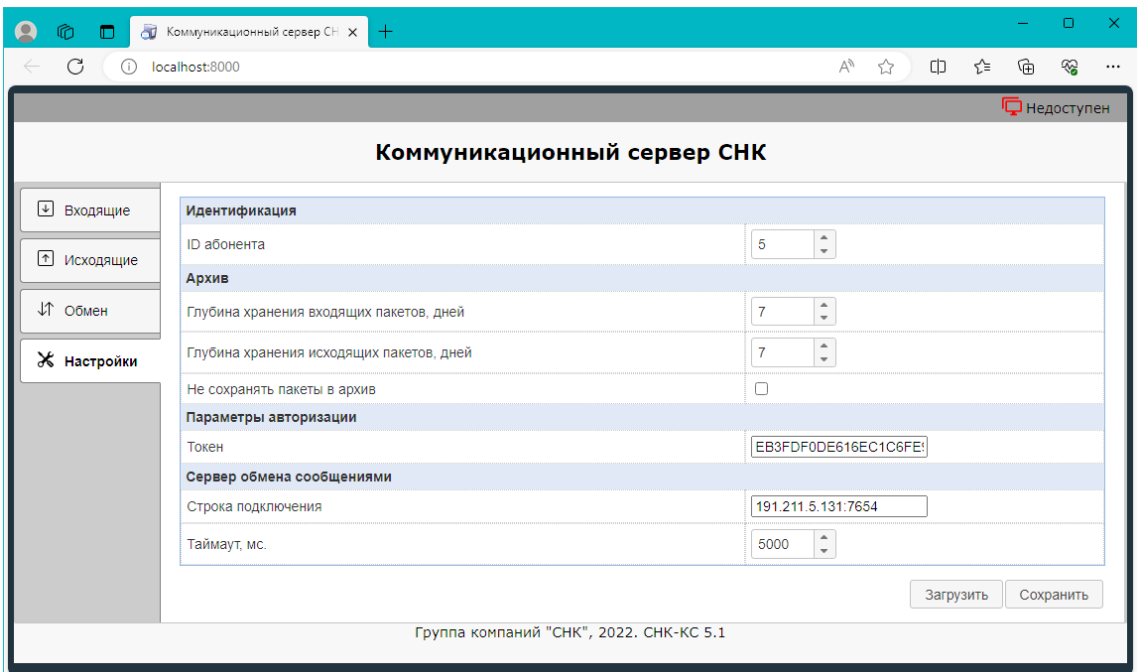

На вкладке «Настройки» указать:

 $10<sub>1</sub>$ 

**ID абонента** – собственный номер абонента АЗС (Код АЗС)

Токен - значение токена должно совпадать у всех абонентов, которые участвуют в обмене друг с другом.

Строка подключения - IP- адрес Сервера NATS и его порт (например, на рисунке указан IP адрес 191.211.5.131 и через двоеточие указан порт 7654)